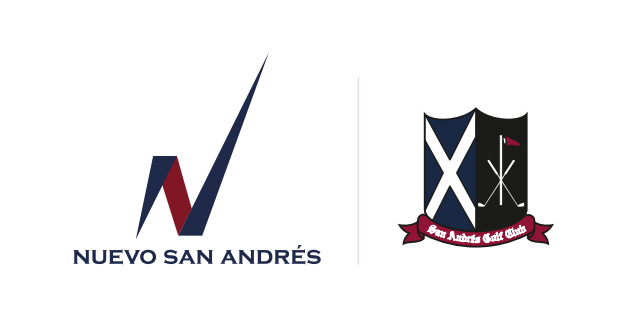

# **Instructivo para realizar las reservas día del padre**

1. Ingrese a la aplicación instalada en su celular, con sus credenciales de acceso.

2. Seleccioneen la ventana de inicio el modulo "reserva día del Padre".

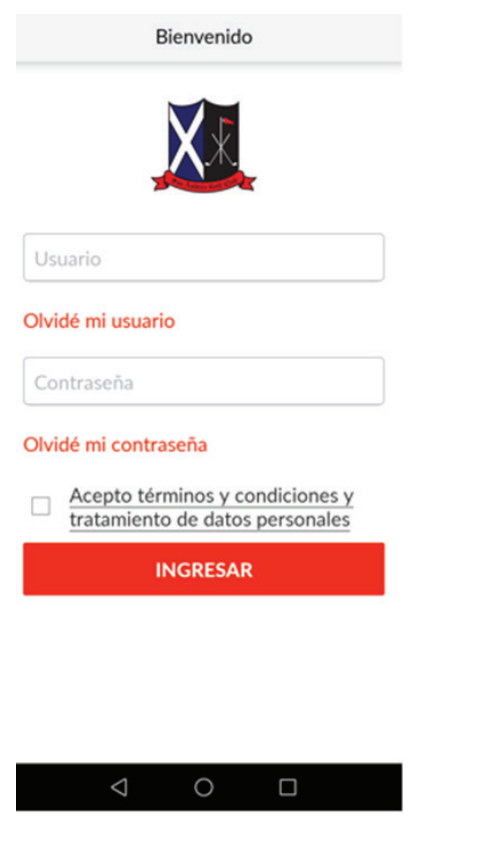

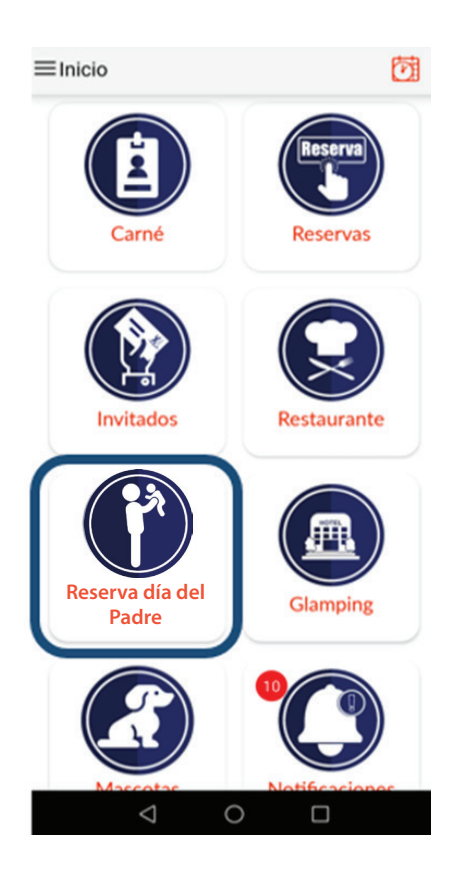

## www.sanandresgolfclub.com

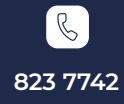

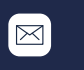

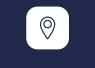

contacto@sanandresgolfclub.com

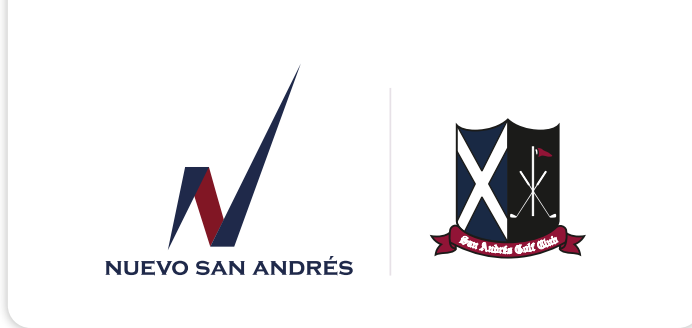

3. Seleccione la fecha del evento configurada por defecto.

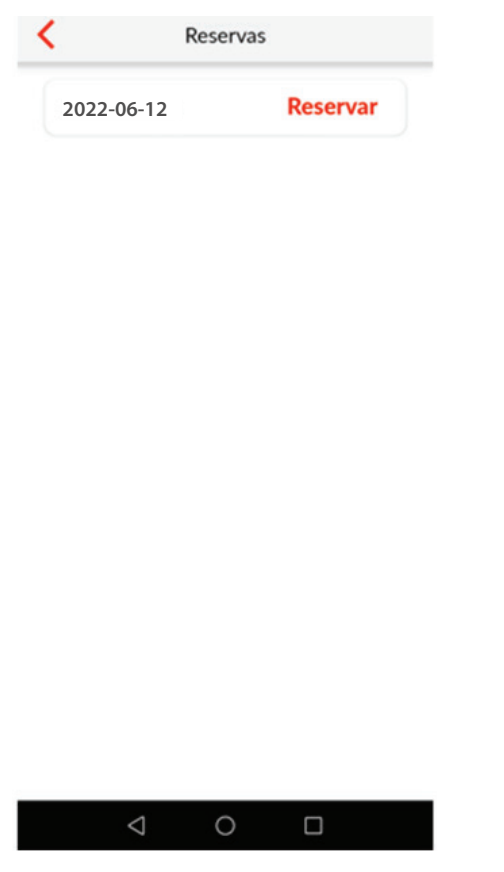

4. Seleccione la cantidad de asistentes en su reserva, incluyéndose.

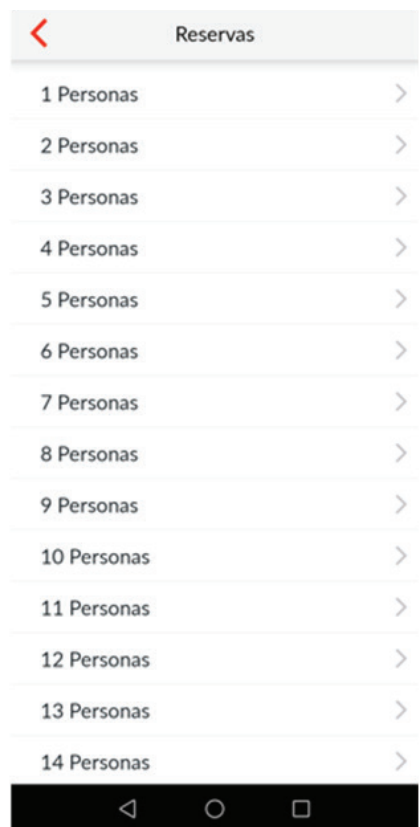

## www.sanandresgolfclub.com

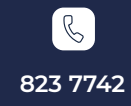

 $[\boxtimes]$ contacto@sanandresgolfclub.com

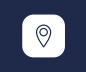

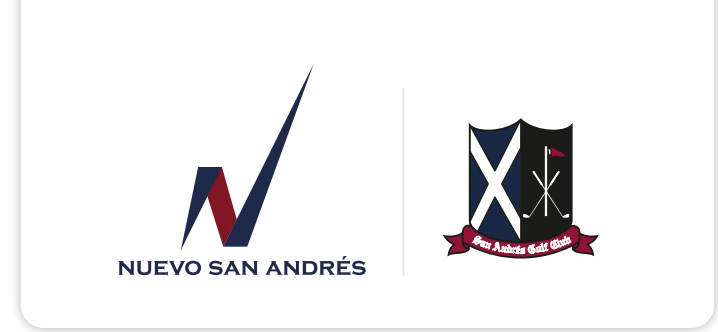

5. Seleccione el comedor donde quiere realizar su reserva

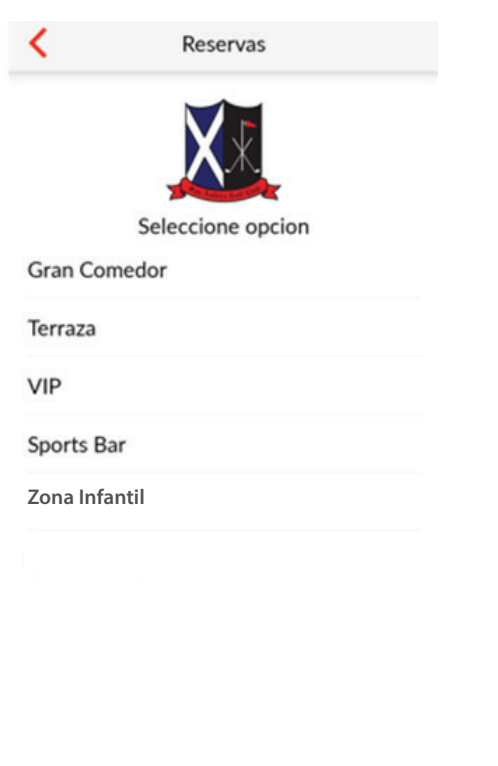

6. La siguiente ventana muestra en línea la cantidad de cupos disponibles en el comedor seleccionado.

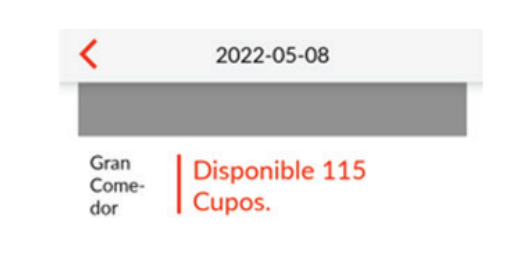

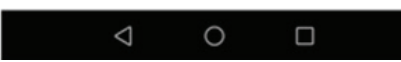

www.sanandresgolfclub.com

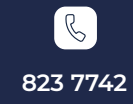

 $\triangleleft$ 

 $\circ$ 

 $\Box$ 

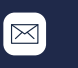

Calle 15 # 24-72 Funza - Cundinamarca

 $\circledcirc$ 

contacto@sanandresgolfclub.com

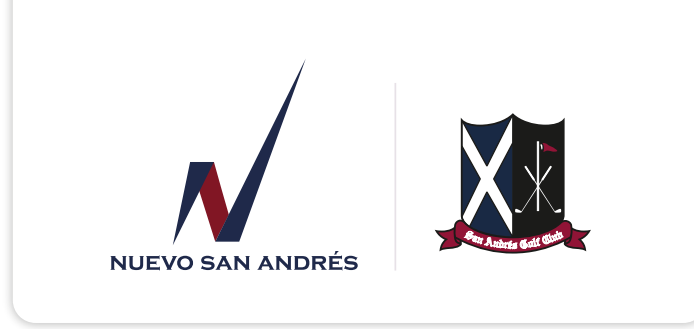

7. Seleccione la cantidad de niños incluidos en la reserva y la cantidad de platos vegetarianos, si lo requiere. Estos campos son opcionales. Para continuar presione el botón Siguiente.

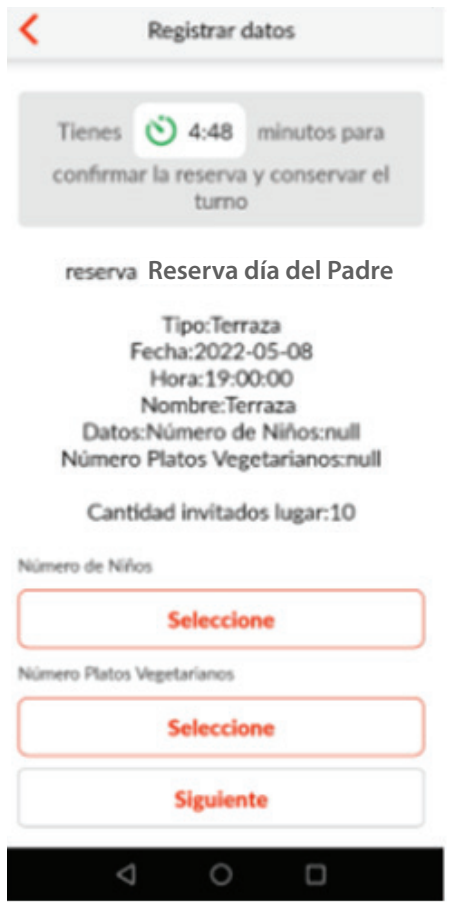

8. Para finalizar el proceso de reserva, seleccione el botón confirmar.

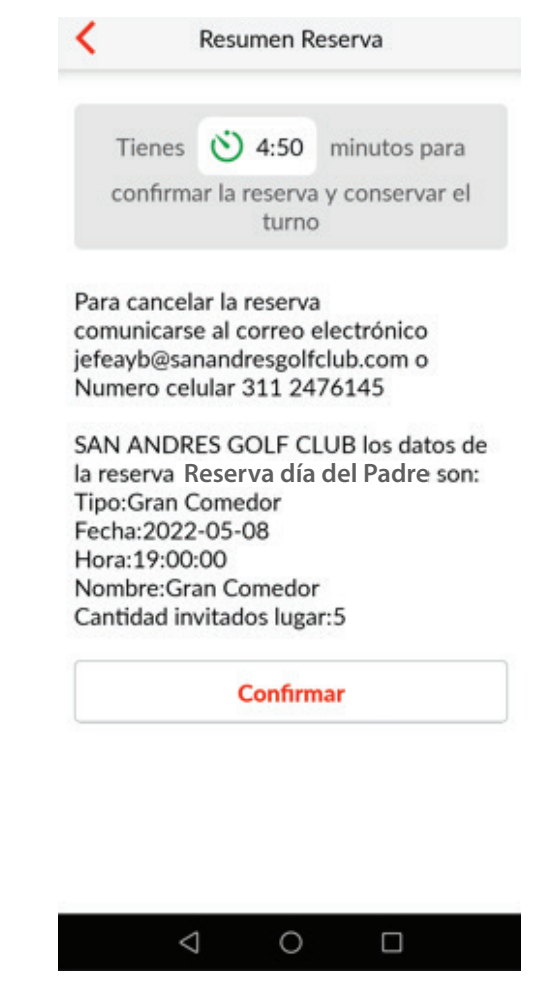

## www.sanandresgolfclub.com

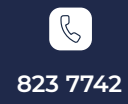

 $\Xi$ 

contacto@sanandresgolfclub.com

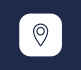

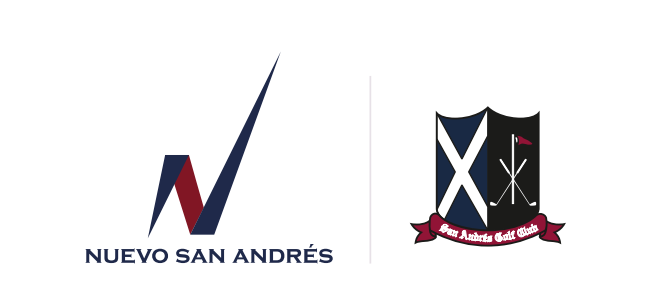

9. Si necesita consultar sus reservas del día de la madre, identifique el botón "Ver Mis Reservas" al interior del módulo de reservas.

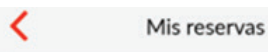

domingo, 2022-05-08

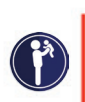

19:00:00 **Reserva día del** Padre (Gran Comedor) Gran Comedor DM-1

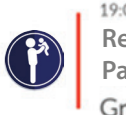

19:00:00 **Reserva día del** Padre (Gran Comedor) Gran Comedor DM-2

#### lunes, 2022-05-09

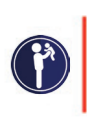

19:00:00 **Reserva día del** Padre (Gran Comedor) Gran Comedor -0

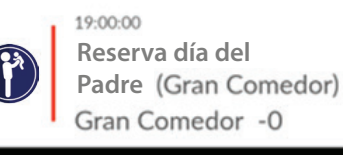

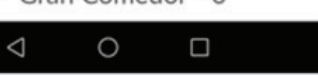

### www.sanandresgolfclub.com

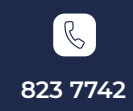

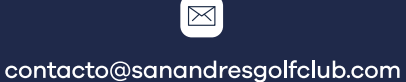

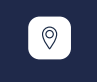